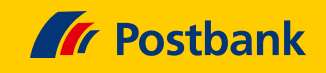

# Kurz erklärt: Postbank Finanzassistent gelöscht? Dann BestSign einfach neu einrichten.

Wenn Sie den bisherigen Postbank Finanzassistenten und damit das darin genutzte BestSign-Verfahren gelöscht haben, ohne vorher BestSign in der neuen Postbank App zu aktivieren, dann gilt es, das BestSign-Verfahren neu einzurichten. Wie leicht das geht, zeigen wir Ihnen nachfolgend.

## **Für Iphones ab iOS 13**

 **App herunterladen**

Sie laden sich mit Ihrem Smartphone die Postbank App im App Store herunter oder scannen den QR-Code.

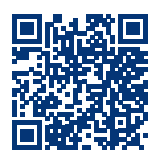

 $\rightarrow$ 

 $\rightarrow$ 

Öffnen Sie BestSign und tippen Sie auf **"Jetzt einrichten"**.

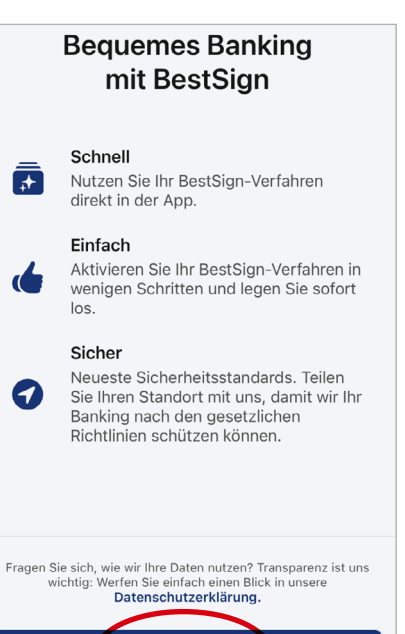

Jetzt einrichten

#### **BestSign öffnen Persönliche Daten eingeben**

Geben Sie nun Ihre Postbank ID und Ihr Passwort ein. Bestätigen Sie beides mit "Anmelden".

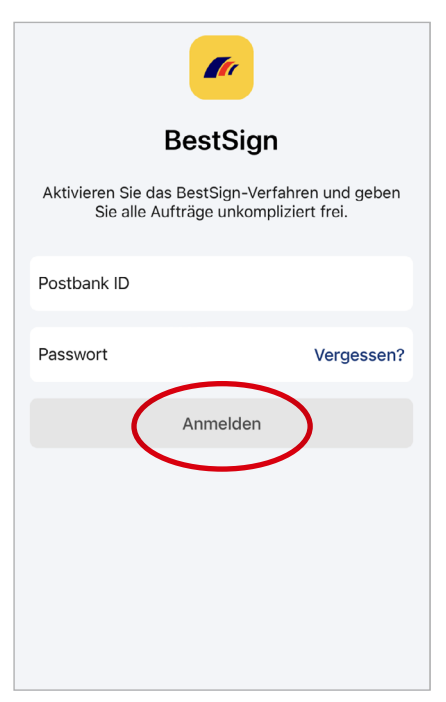

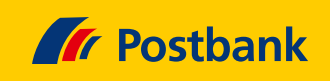

#### **BestSign-Name vergeben**

 $\rightarrow$ 

 $\rightarrow$ 

Legen Sie eine beliebige Bezeichnung für Ihr BestSign-Verfahren fest und tippen Sie anschließend auf "Weiter".

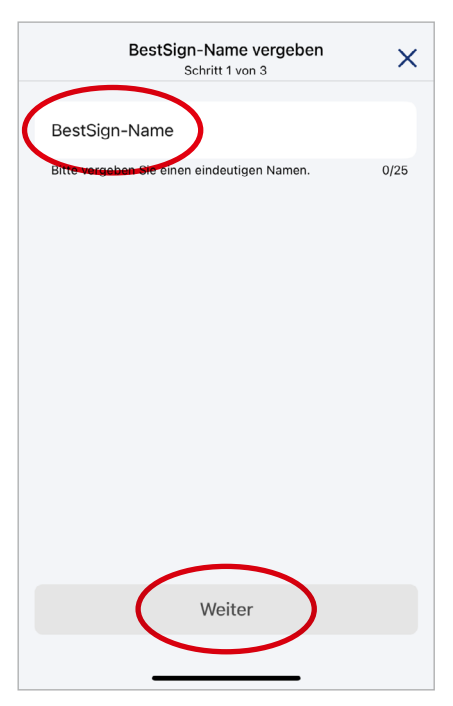

#### **Mitteilungen erlauben**

Bei Mitteilungen für BestSign "Erlauben" auswählen, um bei Freigaben eine direkte Information aufs Smartphone zu bekommen.

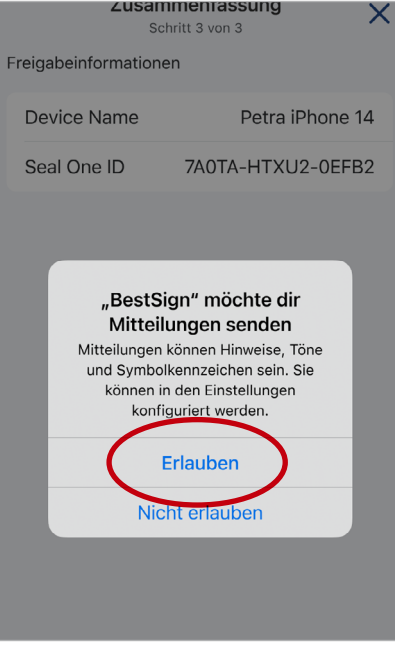

#### **Passwort eingeben**

Jetzt geben Sie ein BestSign-Passwort ein und erteilen auf Wunsch die Freigabe per Biometrie. Danach "Weiter" auswählen.

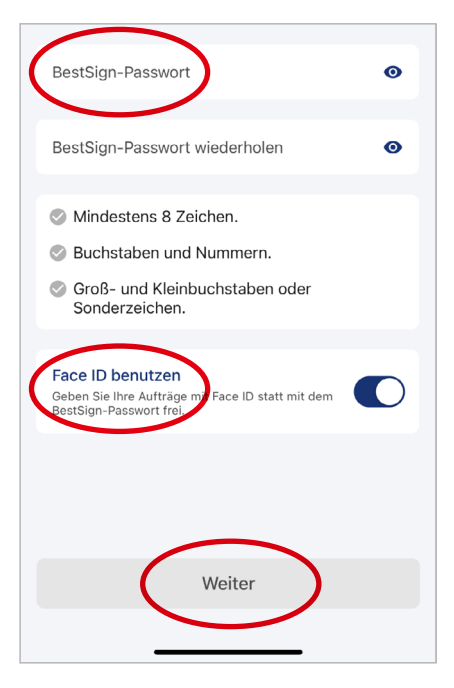

### **BestSign aktivieren**

In den nächsten Tagen werden Sie einen Aktivierungsbrief per Post erhalten. Nach Erhalt können Sie die Aktivierung in Ihrem Banking & Brokerage abschließen.

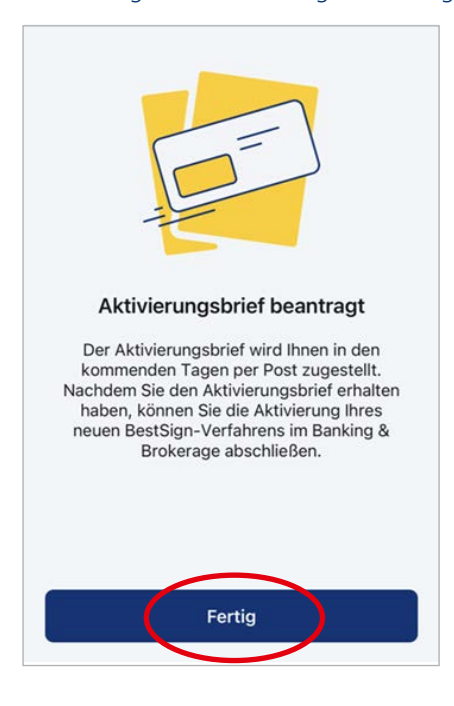

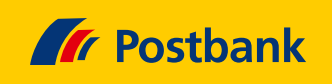

#### **Fertig!**

 $\rightarrow$ 

Nach Eingabe Ihres Aktivierungscodes ist BestSign aktiviert und kann genutzt werden.

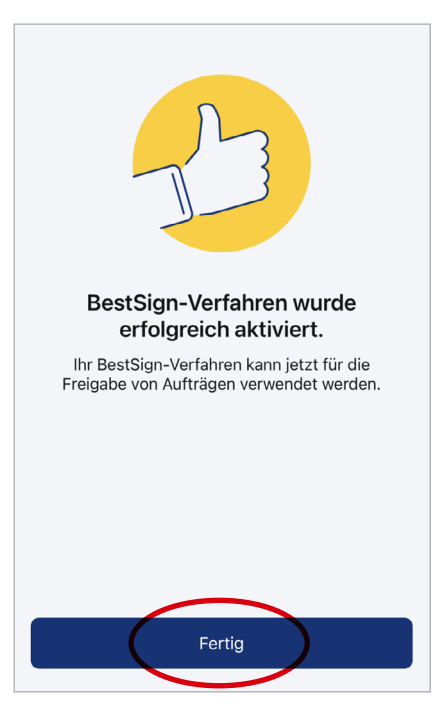

### **Aktivierung per Brief**

Sollten Sie noch kein Sicherheitsverfahren haben, bekommen Sie automatisch nach 2-3 Werktagen einen Aktivierungscode per Brief. Melden Sie sich nach Erhalt im Postbank Banking & Brokerage an und folgen Sie den Bildschirmanweisungen zur Einrichtung eines Sicherheitsverfahrens.

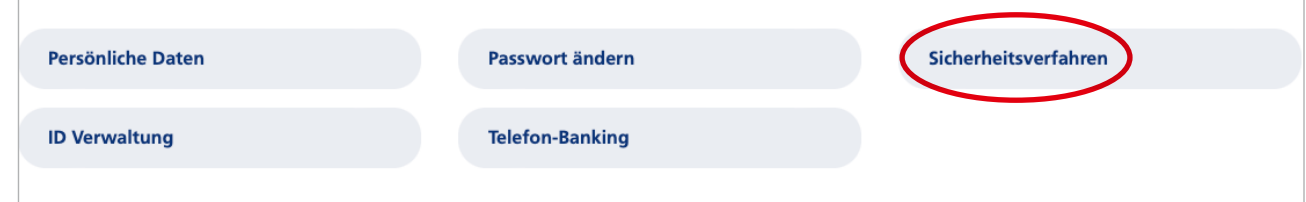